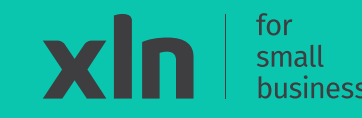

# xln | pay **Getting started with your Castles V3M2 Portable**

# **What's in the box**

### **Thank you for ordering the Castles V3M2 Portable payment terminal.**

In the box you will find:

#### **Box 1**

- Wi-Fi Access Point
- Power Supply
- LAN (Ethernet) cable

### **Box 2**

- Power supply
- Charging dock
- Castles V3M2 Wi-Fi terminal
- 2x Till Rolls

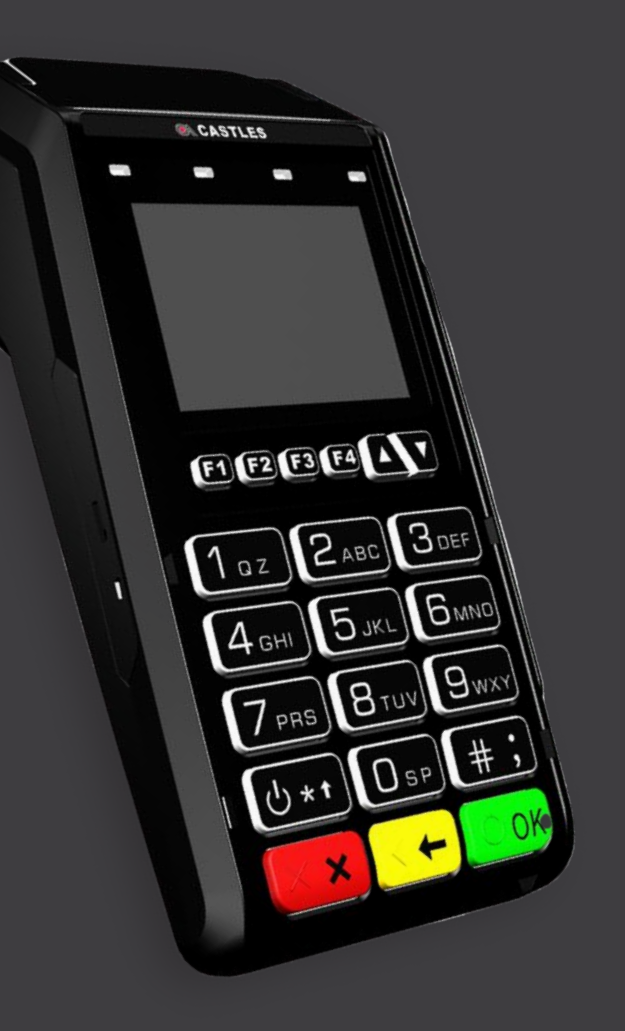

#### **Step 1**

Connect the ethernet cable into the blue WAN Port.

#### **Step 2**

Plug the other end of the cable into the internet source such as a router.

#### **Step 3**

Connect the power supply to the Wi-Fi Access Point and connect the power socket to the power outlet and turn it on.

#### **Step 4**

The power, internet and Wi-Fi lights will appear on the Access Point indicating it is ready.

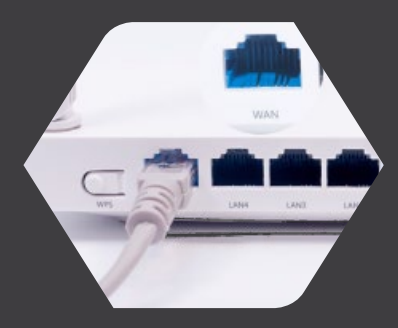

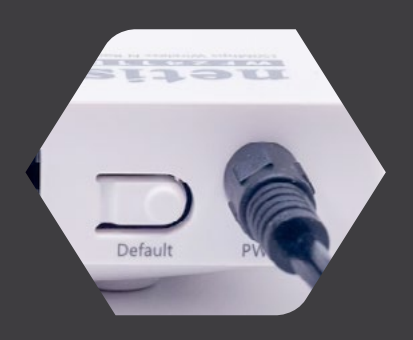

# xln | pay

# xln | pay

#### **Step 1**

Connect the USB cable to power adaptor.

#### **Step 2**

Once the power supply is connected to the power outlet, connect the micro-USB to the terminal.

#### **Step 3**

Turn the power outlet ON and the orange power light will come on showing the terminal is charging.

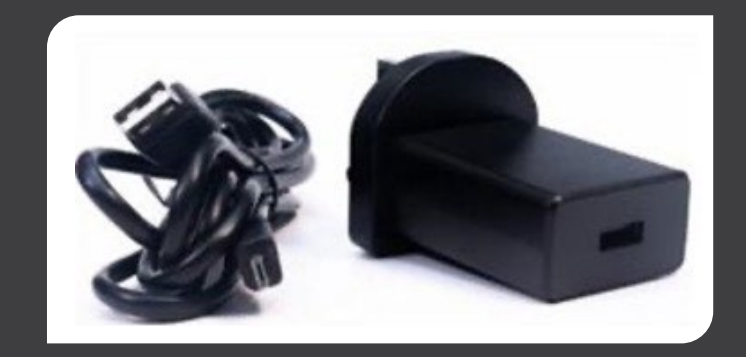

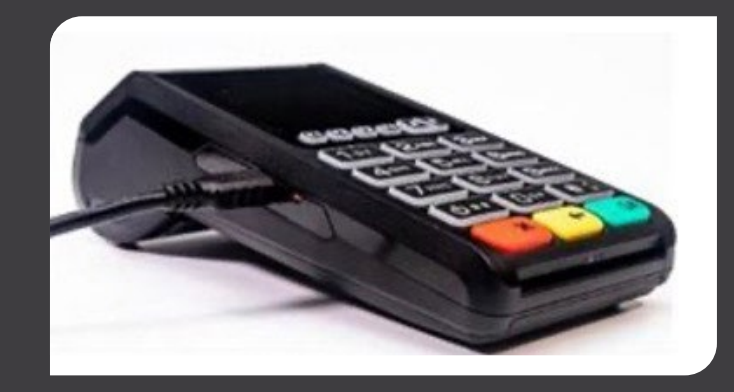

## **Charging dock setup**

# xln | pay

#### **Step 1**

Place the charging dock on a soft surface with the back facing up.

#### **Step 2**

Lift the cable tidy.

#### **Step 3**

Connect the power cable into the DC 9V port and the power supply to the power outlet.

#### **Step 4**

The green power indicator will appear when the charging dock is receiving power.

#### **Step 5**

Place the terminal onto the charging dock.

#### **Step 6**

If the terminal is receiving power, a solid orange light will appear.

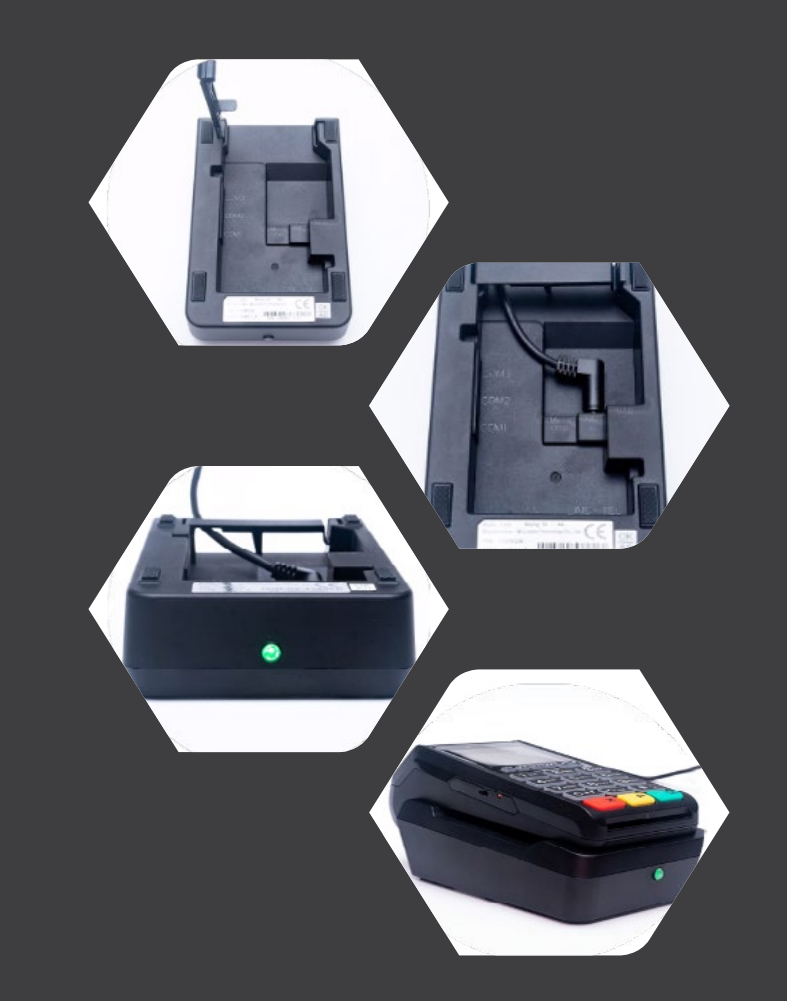

## **Install the till roll**

xln | pay

**Step 1** Pull upwards on the lever located in the middle of the printer door.

**Step 2**

Place the till roll in the compartment. The paper must feed from underneath the roll.

**Step 3** Close the printer door.

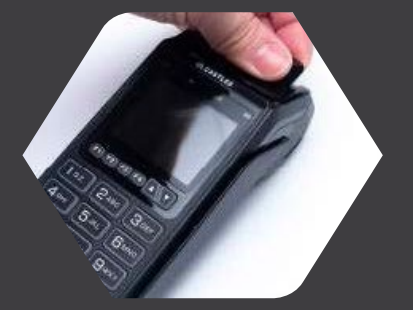

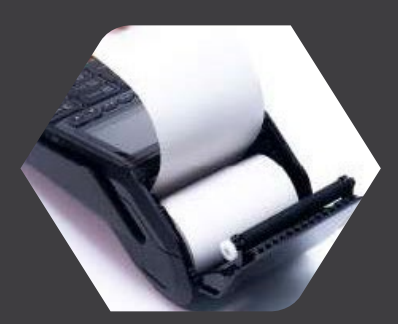

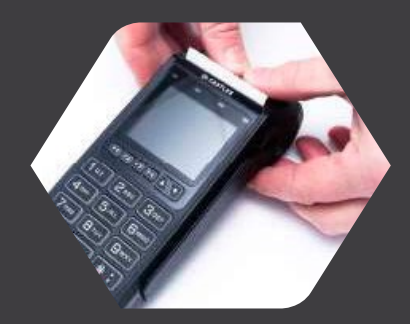

#### **Step 1**

Press and hold the **power button** (above the red key) until the screen lights up. The terminal will power on and initialise for use.

#### **Step 2**

When the **'enter amount'** screen is displayed, attempt a test transaction with your own payment card. An 'approval' message will be displayed after a successful transaction.

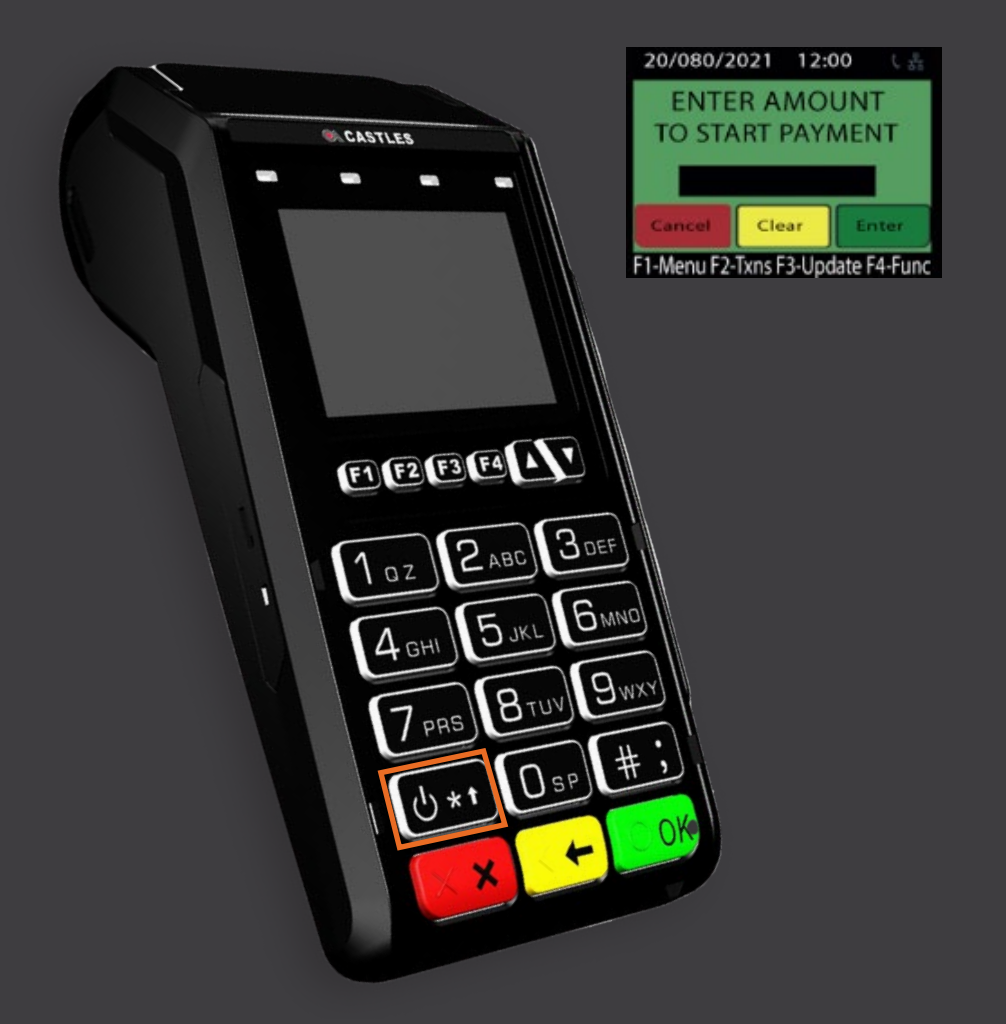